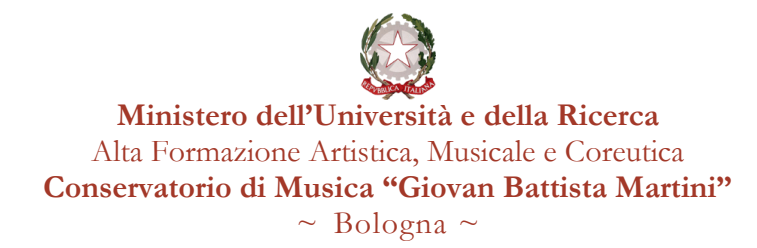

**Istruzioni per l'inserimento degli appelli d'esame sulla piattaforma NETTuno**

1. Dopo aver effettuato l'accesso al registro elettronico cliccare sull'icona in alto a sinistra.

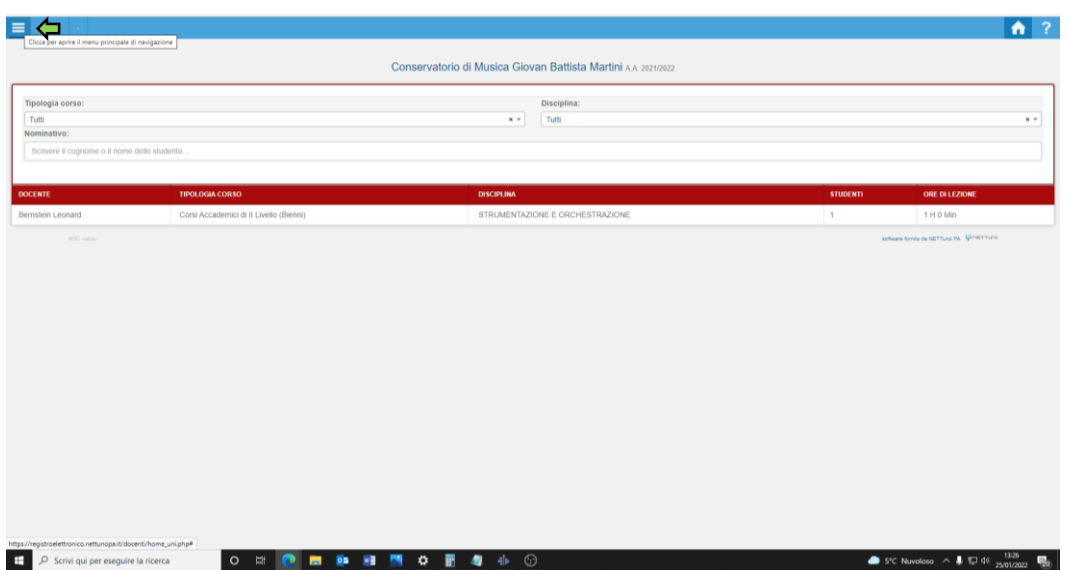

2. Cliccare su "Esami e scrutini"

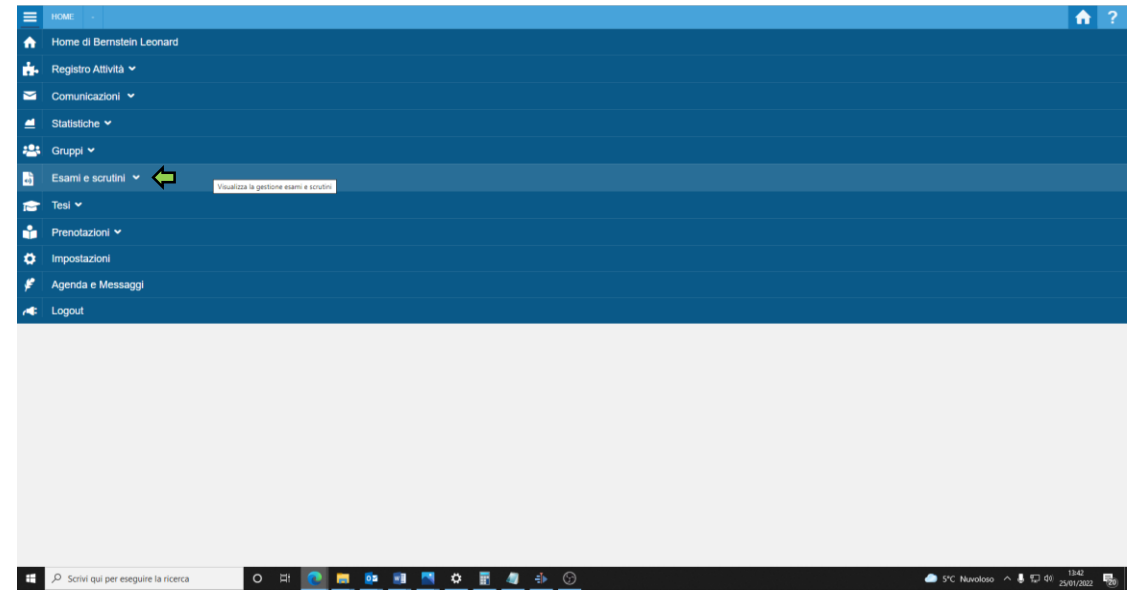

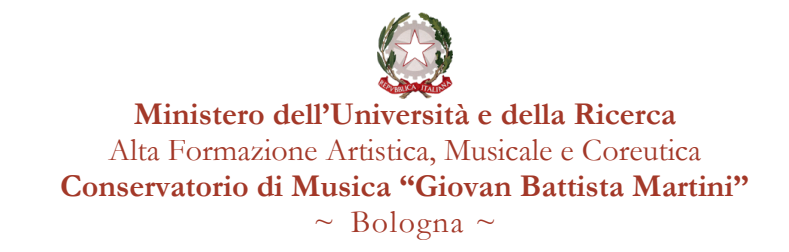

3. Selezionare il livello del corso per cui si vuole inserire l'esame

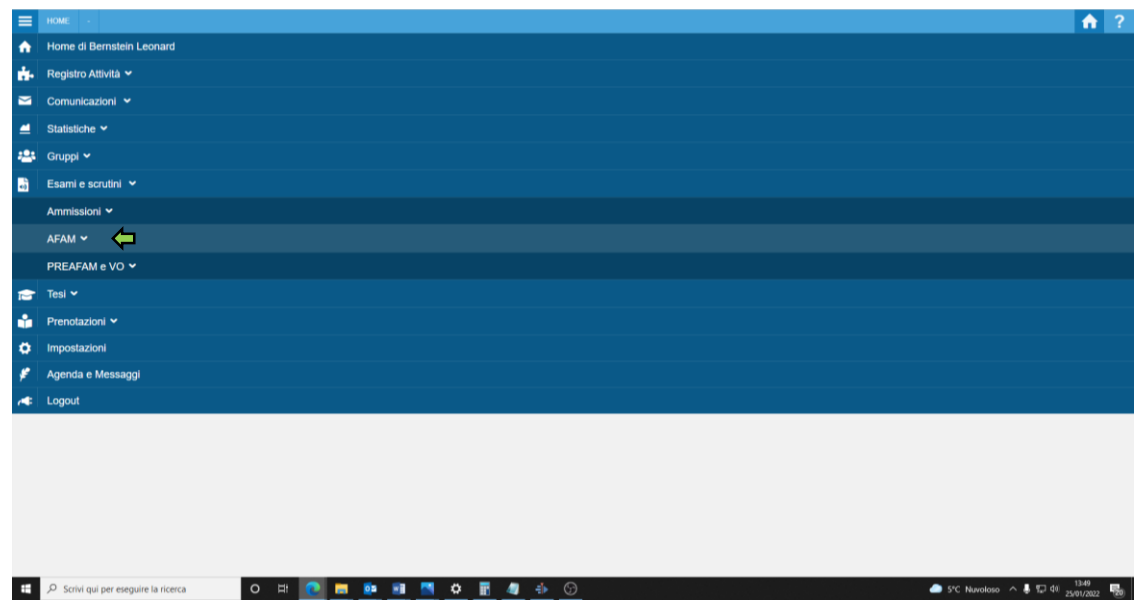

4. Selezionare "Definizione Appelli AFAM"

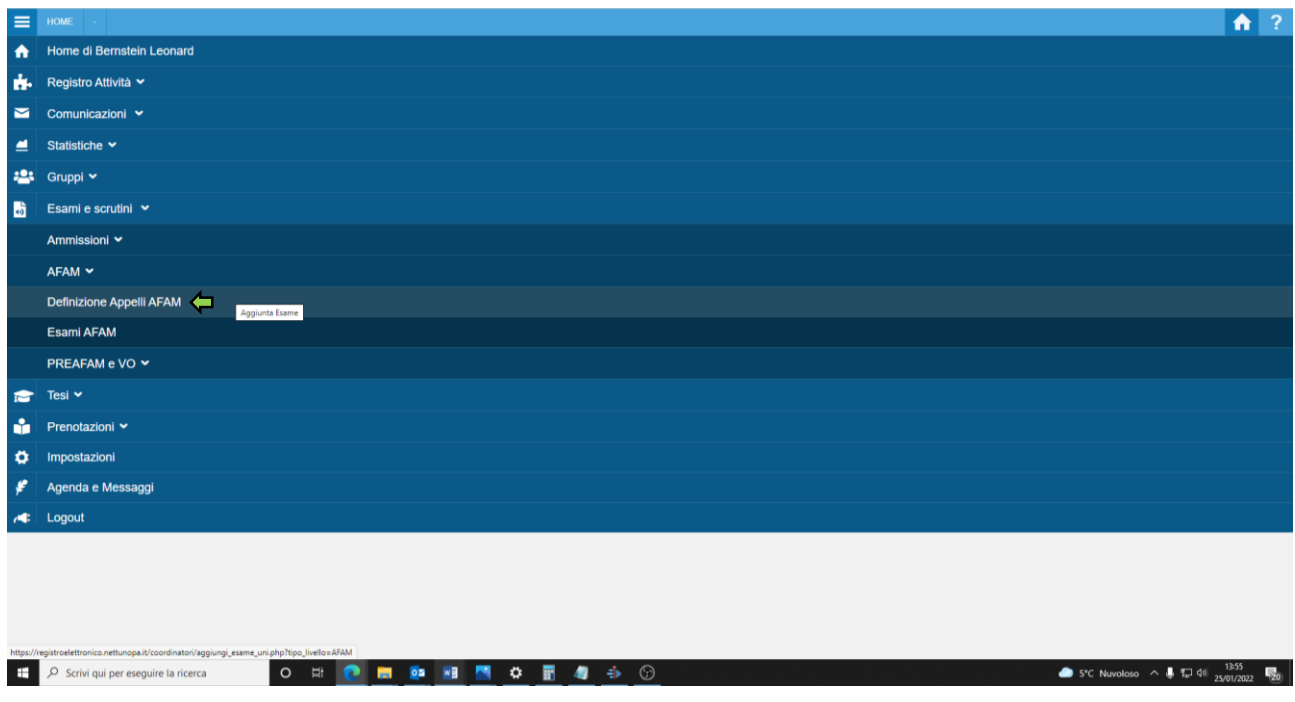

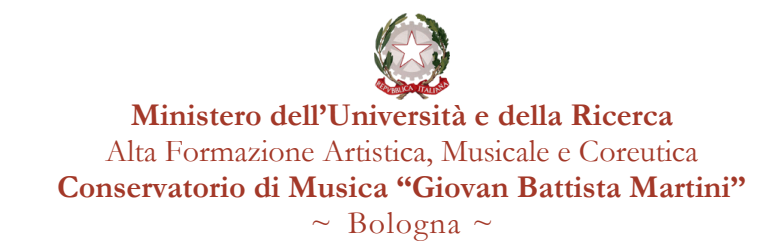

5. Selezionare il livello per cui si vuole impostare l'esame

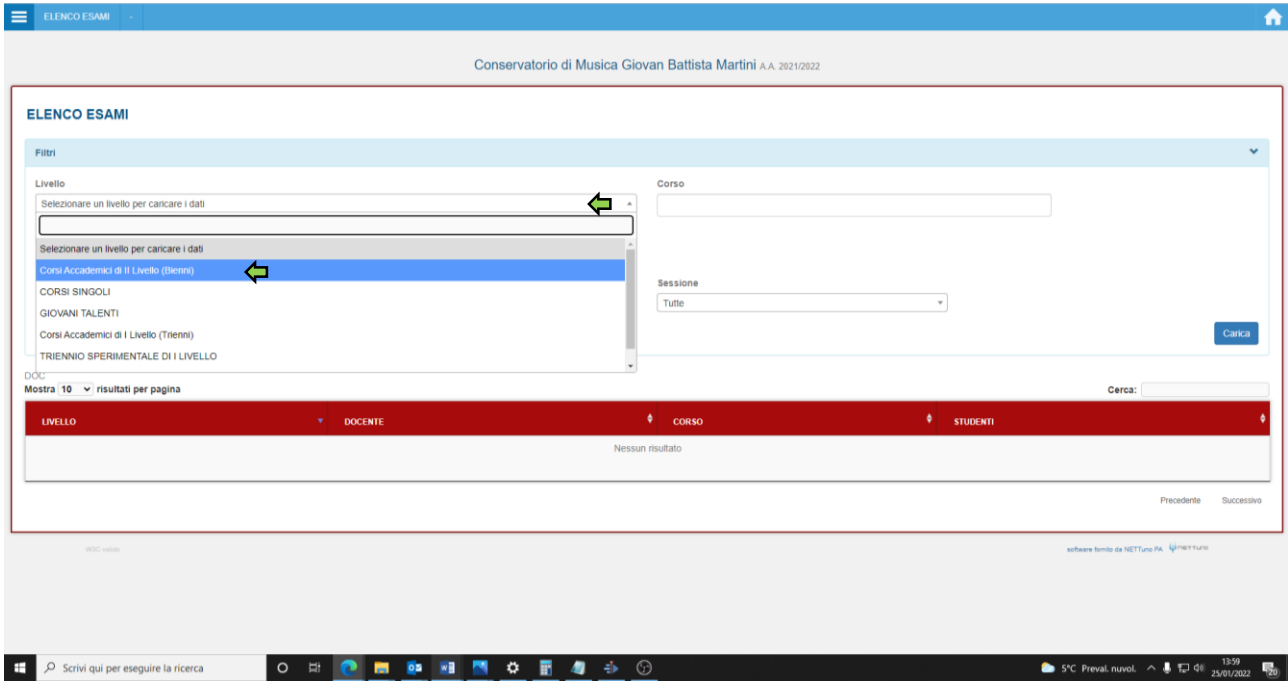

6. Cliccare su "carica" per visualizzare le discipline per cui è possibile impostare un esame e selezionare l'esame desiderato

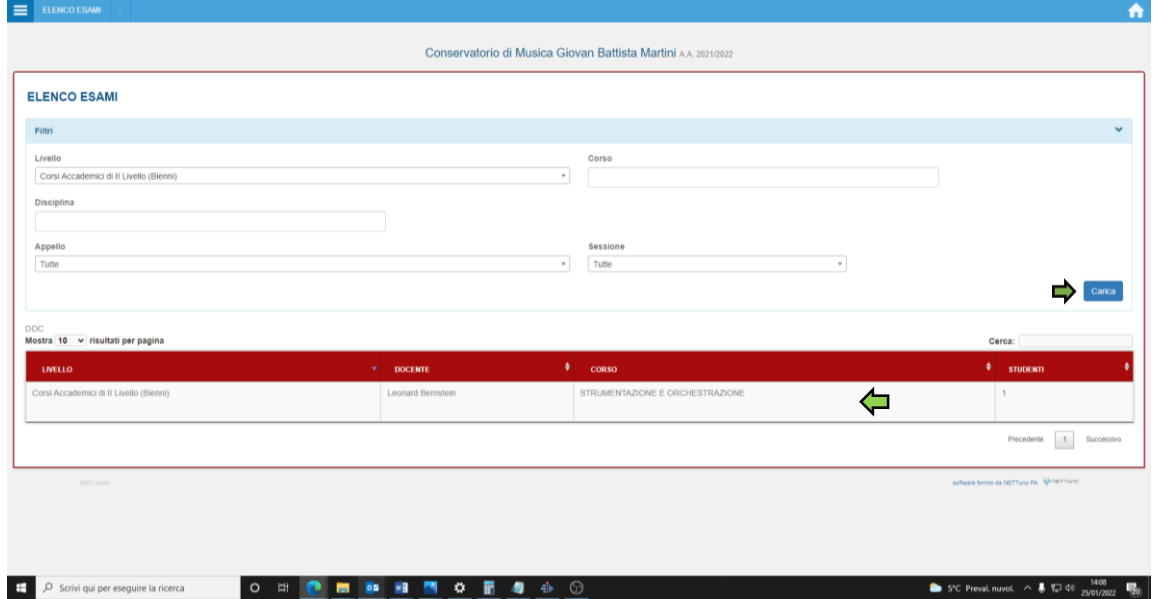

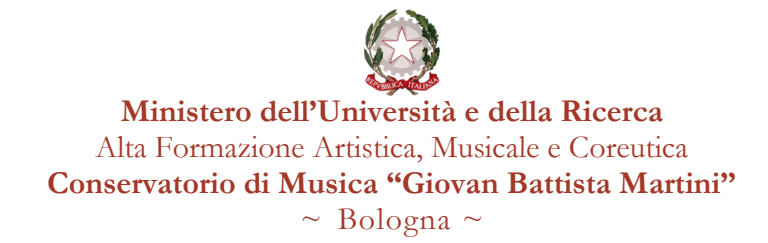

7. Nella prima sezione scegliere l'appello, la data (che deve essere all'interno del periodo indicato per la sessione) e l'ora dell'esame

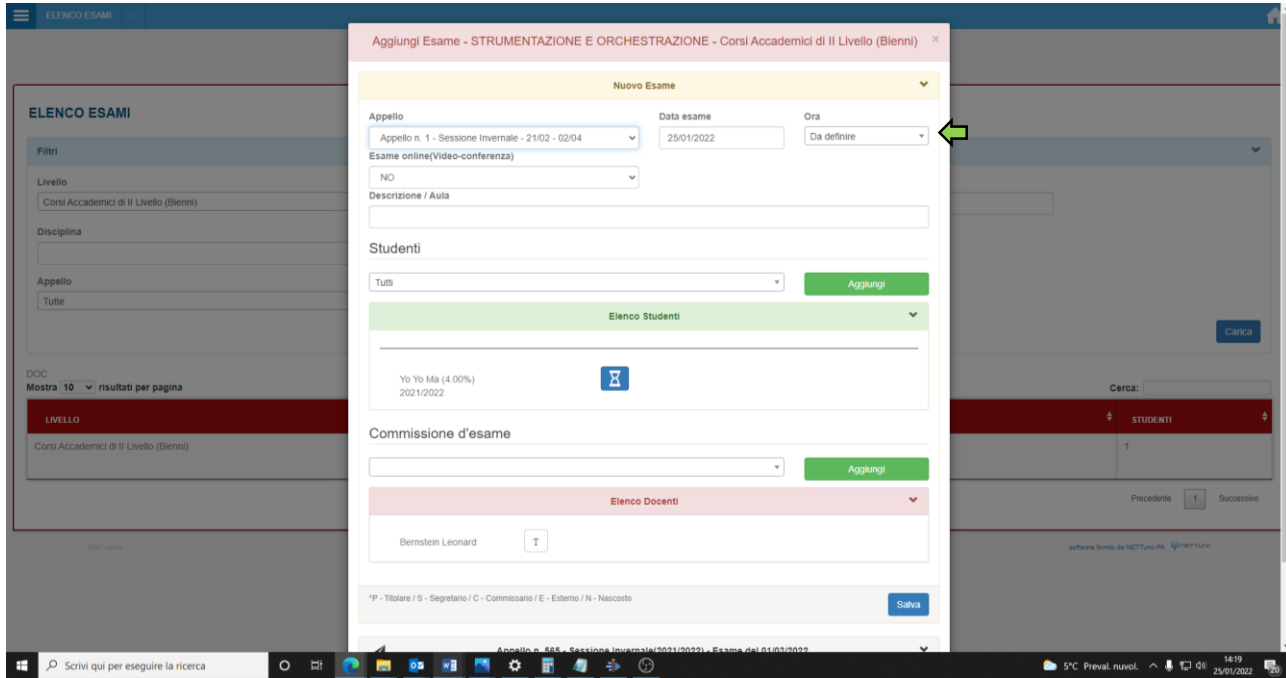

8. Nella seconda sezione vengono visualizzati automaticamente gli studenti allievi del docente che sta inserendo l'appello; qualora non dovessero essere visualizzati è anche possibile inserire un allievo alla volta sempre dal menù a tendina.

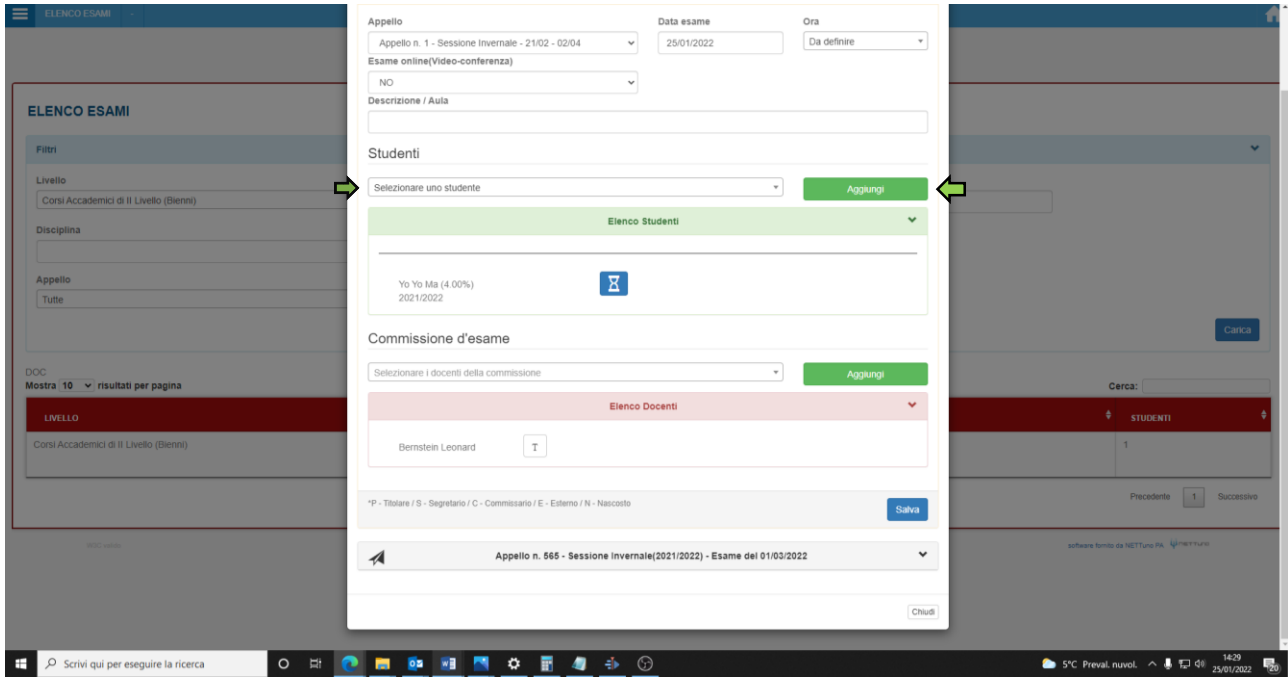

Codice Fiscale 80074850373 Piazza Rossini, 2 - 40126 Bologna - Tel. 051.221483 – 051.233975 – 051.271740 pec: [conservatoriobologna@pec.it](mailto:conservatoriobologna@pec.it) www.consbo.it

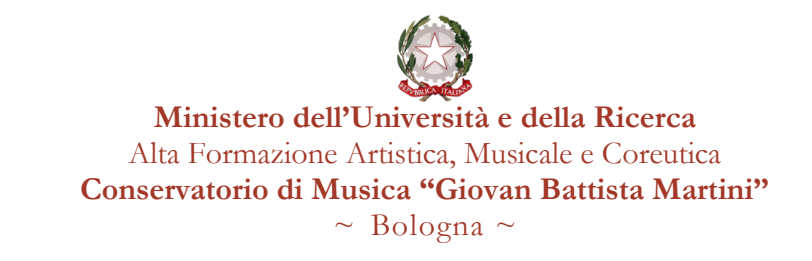

9. Nella terza sezione inserire gli altri componenti della commissione selezionandoli uno alla volta dal menù a tendina e cliccando su "Aggiungi".

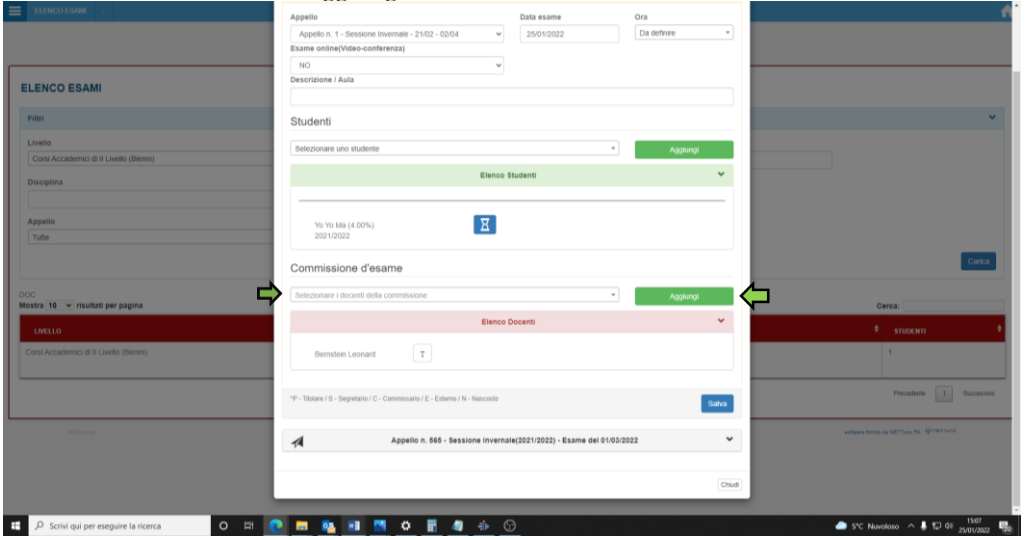

10. Una volta terminate le operazioni cliccare su "Salva" e l'appello verrà inserito.

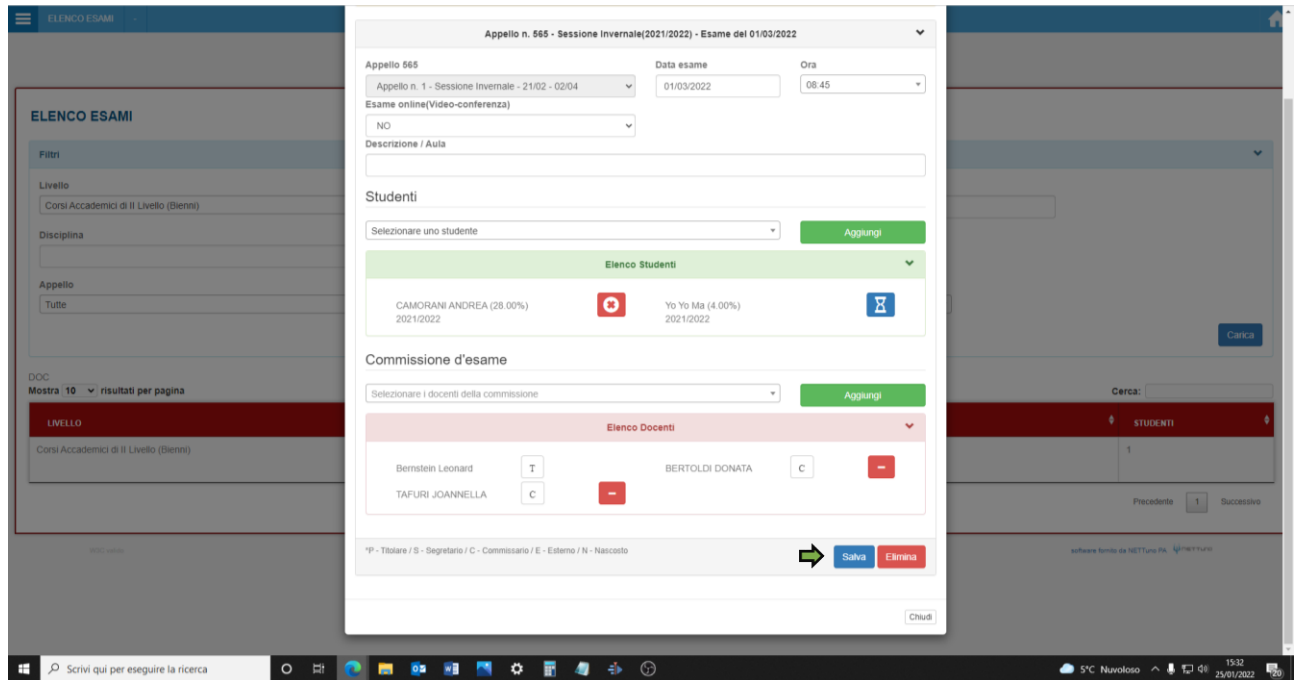

11. Inviare al proprio Referente di dipartimento un resoconto degli appelli inseriti comprensivo di: nome preciso di ogni corso inserito, data e ora dell'appello, commissione.